# RELEASE GUIDE

August 2016

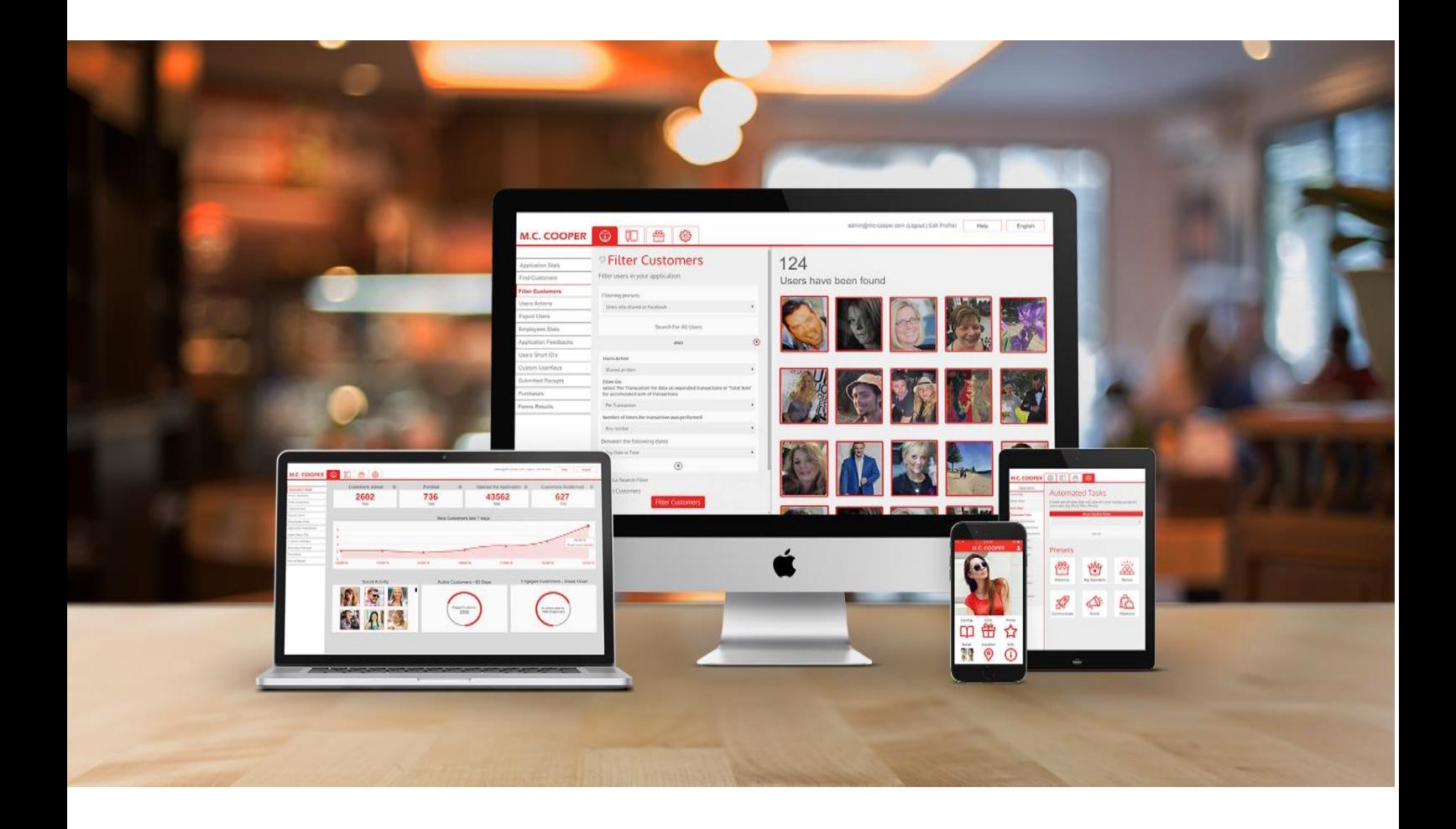

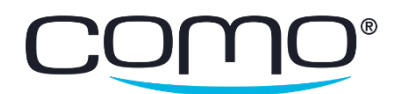

# Table of Contents

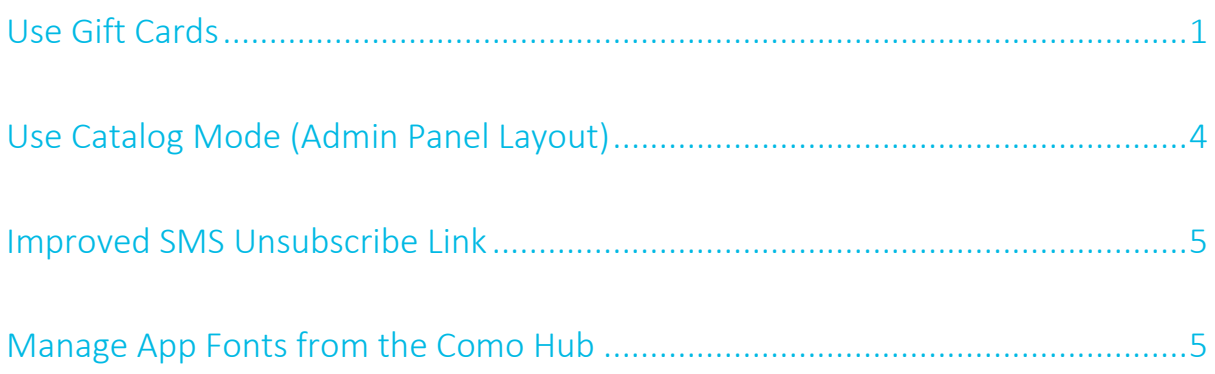

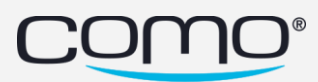

## <span id="page-2-0"></span>Use Gift Cards

Allow customers to purchase plastic gift cards that can be used to buy items in the business. Unlike other assets, gift cards aren't associated with specific members and don't appear in the app—so they can be purchased and used by any customer.

#### How It Works

A gift card template is created in the Como Hub, along with bulks of codes. The business then creates plastic gift cards, with gift card numbers that correspond to the codes created in the Como Hub. Customers can buy these gift card in the business and load it with any amount. Whenever a customer uses the gift card to make a purchase, the purchase amount is deducted from the card's balance.

#### Create Gift Cards

You can create and manage gift cards from the Como Hub.

Note: The amount of the gift card cannot be specified in the Como Hub. The business can decide to create different gift cards for different amount (for example, by printing \$25 on the gift card itself and selling it for \$25). However, from our end, any amount can be loaded on any card.

#### To create gift cards:

1. From the Benefits tab, click Gift Cards and then Add Gift Card.

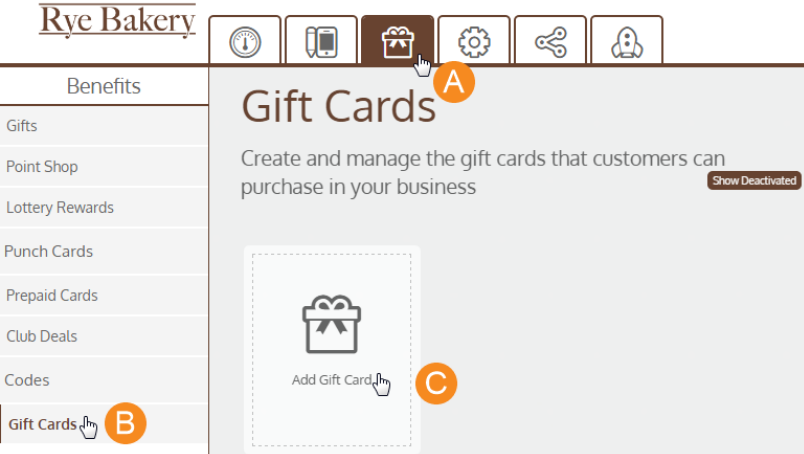

2. Enter the gift card details and click Save.

Note: When selecting the validity and activation/deactivation dates, check the customer protection laws regarding gift cards, which may apply to your customers.

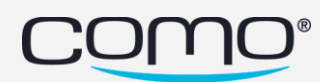

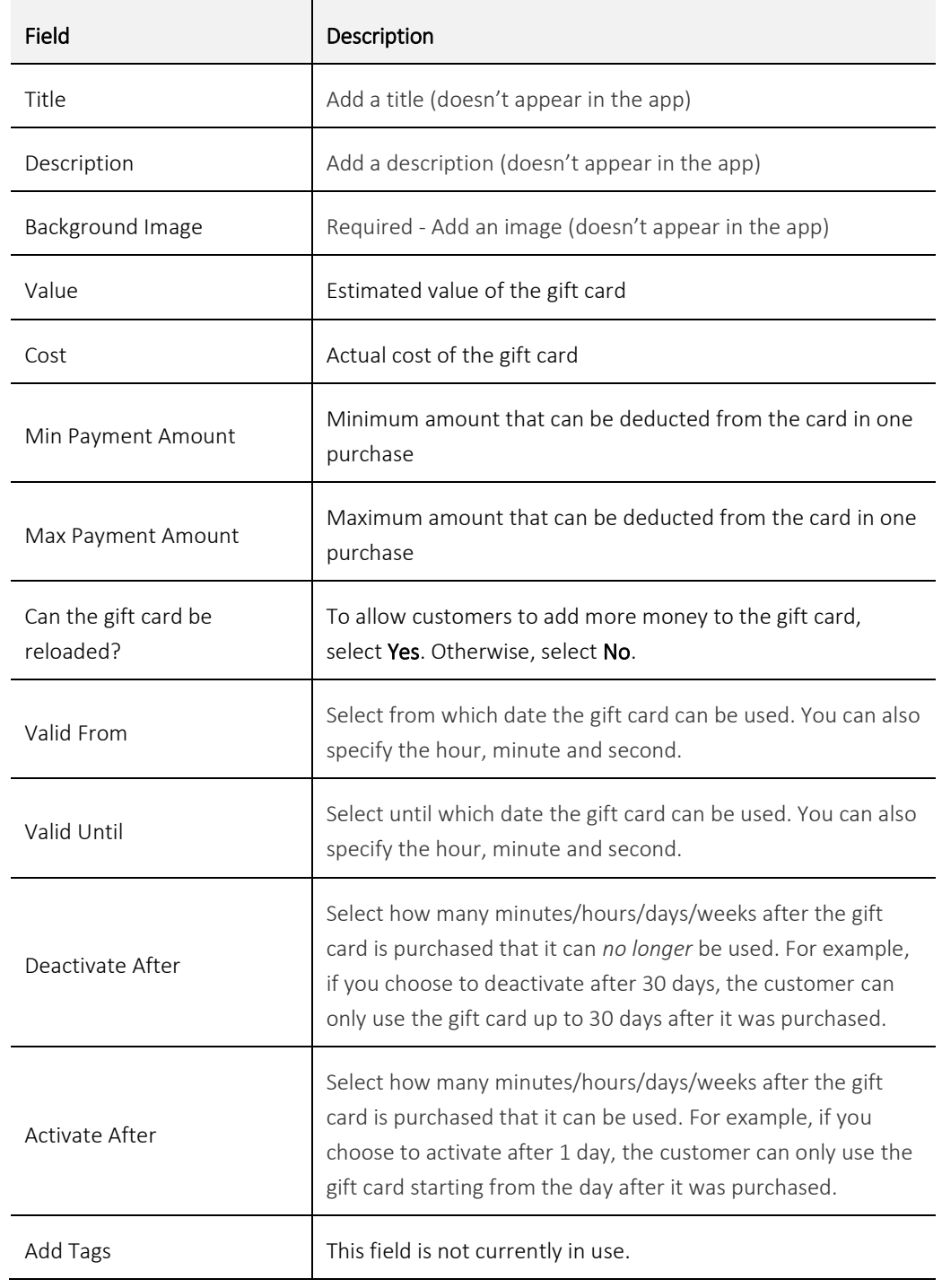

#### 3. Create a bulk of codes (used as the gift card numbers) and click Generate Codes.

Note: Bulks of gift card codes must be created using custom codes (separated by a comma, or copied and pasted from the column of a spreadsheet). Multiple bulks can be created for each gift card template.

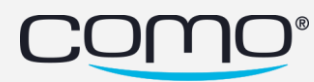

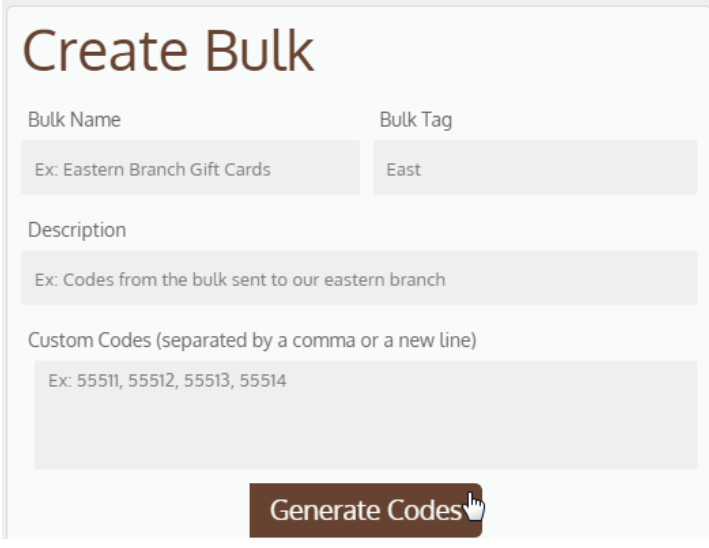

4. To return to the main Gift Card page, click Save.

#### Manage Gift Cards

Once a gift card template is created, you can edit the gift card details, add new bulks of codes, or deactivate it. Deactivated gift cards are moved to the deactivated folder in the Como Hub and can no longer be purchased or used by customers.

Note: Once a gift card is created, the Como Hub cannot be used to track which cards are used, who purchases or uses the card, nor how much is used from each card. Currently, the business also cannot check the balance left on a gift card.

#### POS Setup

The gift card feature requires businesses to have a POS integration, with the Pay with Budget API call. To allow customers to pay for only part of their purchase using their gift card and rest using another method of payment (for example, if there isn't enough money on the card), the POS should also allow partial payments. Gift cards are loaded at the POS by submitting a budget payment with a negative amount. Although the Pay with Budget API call is used to perform gift card transactions, all Como Hub settings for budget payments are not related to gift cards.

#### Gift Cards & Accumulation

Gift cards can be used or purchased by either members or non-members. If an identified member uses or buys a gift card, they can accumulate points/budget on these purchases or trigger any other purchase-based automation (if the POS configures Pay with Budget as a payment type, and not a discount). However, you can also choose to exclude the purchase of the gift card itself from accumulating points/budget from the accumulation automation.

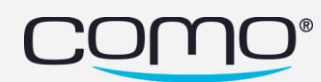

# <span id="page-5-0"></span>Use Catalog Mode (Admin Panel Layout)

Allow businesses to open their catalog in Admin Mode and lock the device on catalog mode. This is a great way for businesses to present their catalogs digitally to their customers in the business. For example, restaurants can place on their tables tablets that display their menu. The customers can navigate the catalog, like they do in the regular app, except that they cannot exit the catalog itself.

Note: To use catalog mode on more than one device at a time (for example, to place a tablet with the menu on each table of the restaurant): for each device, generate a code to enter Admin Mode from the account of a *different* Como Hub user. For example, generate the code for tablet #1 from the Hub account of employee1@como.com and for tablet #2, from the account of employee2@como.com.

Below are the differences of how catalogs appear in Admin Mode (as opposed to the app):

- Back button (from the category list screen) and home button aren't displayed
- Left and right buttons aren't displayed
- Currently, the filter and search bar aren't displayed
- The catalog can only be exited by exiting the app itself

#### To set up the catalog mode:

1. Create a layout block that opens the catalog (Content > Layout > Layout Blocks).

Note: For the Tile Type, select source-tile and then select the catalog to embed.

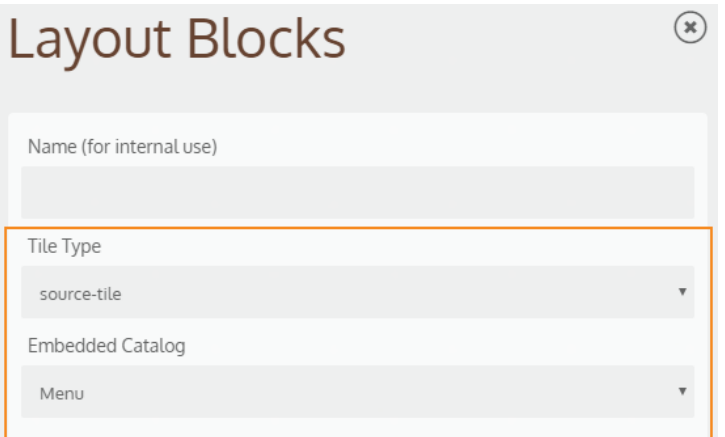

- 2. Select the Catalog Mode layout for the Admin Panel (Content > Layout > Admin Panel).
- 3. Enter Admin Mode on the business' device.

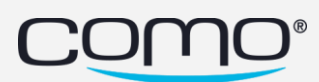

### <span id="page-6-0"></span>Improved SMS Unsubscribe Link

When members receive a text message (SMS) from the business, they can tap a link in the message itself to unsubscribe from receiving text messages. This link was replaced with a shorter version to improve their user experience.

# <span id="page-6-1"></span>Manage App Fonts from the Como Hub

Directly from the Como Hub, fonts used for app text (and marketing materials generated from the Como Hub) can be added or edited. This helps you further customize apps to the business' look and feel.

Notes:

- When a business provides a font for upload, we need to see written proof that they purchased this font to make sure it's legal to upload it.
- Font files should be in otf format (in order to work on both iOS and Android devices).
- Fonts are associated with a particular language, to ensure the characters of that language are optimally displayed. However, it may also be suitable for other languages as well. For private fonts, the language is chosen based on the language selected in the settings for the app.
- The Primary Font is used for the body text, while the Bold Font is used for headers in the app. You can upload a black/bold version of your primary font as the bold font, or use a different font entirely.

#### Add Private Fonts

Add private fonts for a particular app, that can only be used by this app.

#### To add private fonts:

1. From the Content tab, click Branding and then Design.

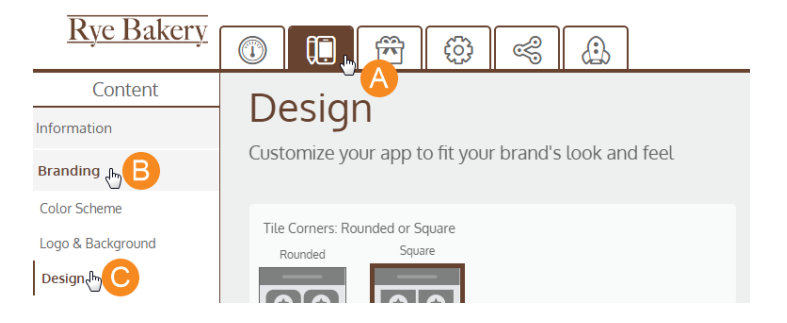

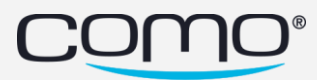

2. Under Font Type, click Add New.

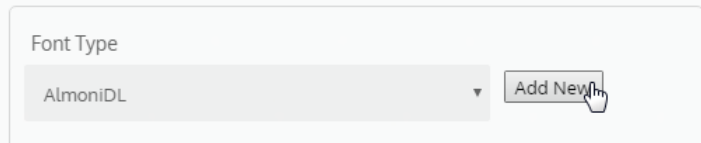

3. Upload files for the font and click Save Font.

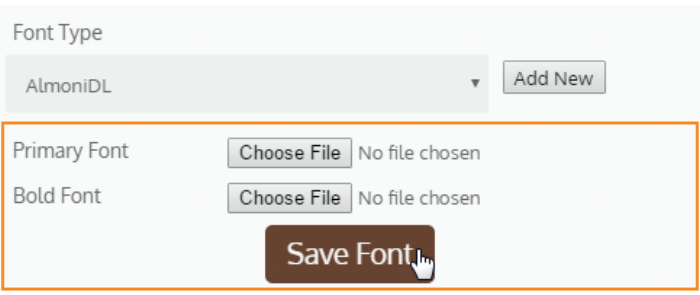

4. Click Save.

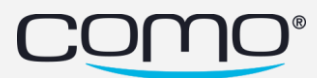

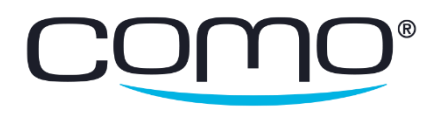

www.como.com